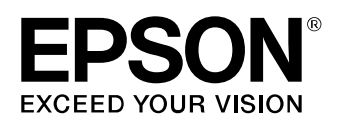

# **LW-PX900** Firmware Update Instruction Manual

This manual guides you through downloading the latest LW-PX900 firmware from Epson LABELWORKS PX website, and updating the firmware of your LW-PX900.

#### **Important!**

- Settings is erased due to the update.
- During the update, be sure to use the AC adapter to supply the power to the printer instead of using the lithium-ion battery or alkaline batteries.

## **1.Preparation**

#### **Check if your LW-PX900 needs firmware update**

Follow the procedure below to check whether your LW-PX900 needs firmware update or not.

The firmware update is not necessary if the version is the latest one.

#### **MEMO**

You can know the need to update your LW-PX900 firmware after you start the update. If the firmware is the latest one, a pop-up window shown right appears to notify you that the update is not needed.

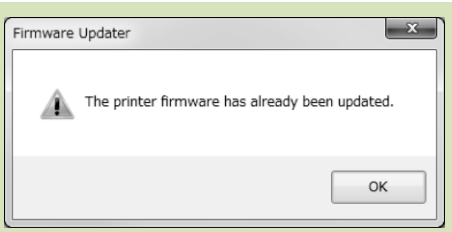

#### **How to check**

- **1. Press**  $\boxed{\triangle}$  +  $\boxed{\triangle}$ . Preference screen appears.
- **2. Select the [Version] menu to check the firmware version.**

If the version is 240A or lower, or if the [Version] menu does not exist, the firmware is old and needs to be updated.

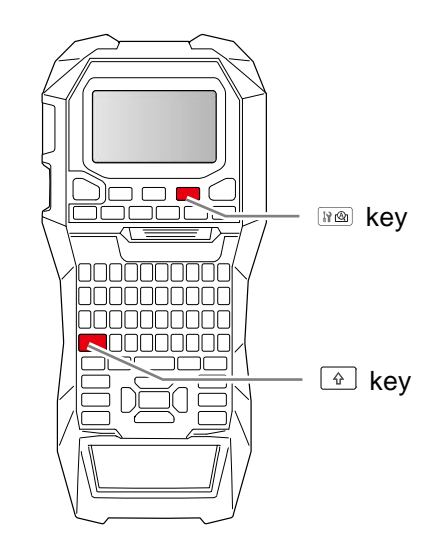

#### **Check the OS version of your computer**

Make sure your OS version is one of the following.

- Windows Vista (32bit/64bit)
- Windows 7 (32bit/64bit)
- Windows 8 (32bit/64bit)
- Windows 8.1 (32bit/64bit)
- Windows 10 (32bit/64bit)

#### <span id="page-1-1"></span>**Download the Firmware Updater**

Download "UpdaterLWPX900V250A.exe" from the website, and save it to your desktop.

<https://labelworks.epson.com/lw-px900-firmware>

#### **Check that the printer driver for USB connection has been installed on your computer**

#### **Important!**

LW-PX900 printer driver for USB connection is necessary for the firmware update.

After you confirm that the printer driver for USB connection has been installed on your computer, proceed to "**[Firmware](#page-3-0)  [Update Procedure](#page-3-0)**".

#### **How to check**

**1. Open [Devices and Printers] screen from [Control Panel].**

#### **2. Check if [EPSON LW-PX900] printer icon exists or not.**

If the icon exists, the printer driver for USB connection has been installed.

#### **>> [Firmware Update Procedure](#page-3-0)**

If the icon does not exist, you need to install the printer driver for USB connection.

#### **>> [Install the printer driver for USB connection](#page-1-0)**

#### <span id="page-1-0"></span>**Install the printer driver for USB connection**

If the printer driver for USB connection has not been installed, install it from the CD or DVD supplied with the printer. If you do not have the CD or DVD, install the printer driver from K-Sun website.

https://labelworks.epson.com/lw-px900-firmware

#### **1. Turn on your computer and start up Windows.**

Close running applications if any. Close any anti-virus software or similar also.

#### **2. Insert the included CD or DVD into the CD-ROM or DVD-ROM drive on your computer.**

An install program starts up.

Select the language to install, and click [Next].

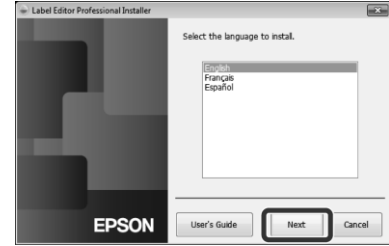

#### **3. Click [Modify].**

The screen shown right does not appear if you have never used the computer for printing from the LW-PX900.

**4. Click [Install driver only].**

#### **MEMO**

- If the following message appears, an old version of the application is installed. Be sure to uninstall the old one before installing the new one.
- If the installation program does not start after inserting the CD or DVD, take the following procedure. Open [Computer].

Double-click the icon of DVD-ROM or CD-ROM drive.

- **5. When the license agreement dialogue box appears, confirm the content and click [Agree].** To abort installation: Click [Disagree].
- **6. Select "LW-PX900", and click [Next].**

- **7. Connect the product to the computer following the instructions on the screen.**
	- 1. Connect the AC adapter to the printer and to a wall outlet.
	- 2. Connect the printer to the computer with a USB cable.
	- 3. Turn the printer on.
- **8. When the completion message appears, the installation is complete. Click [Finish].**

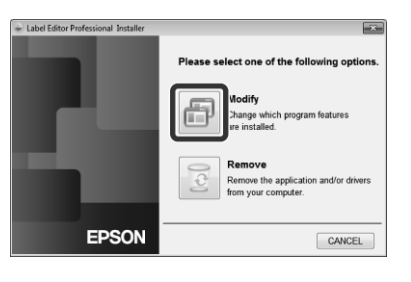

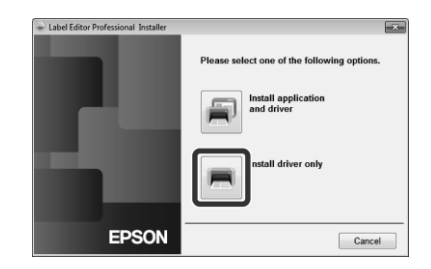

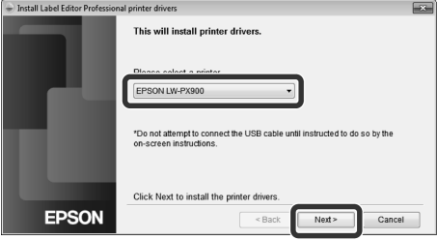

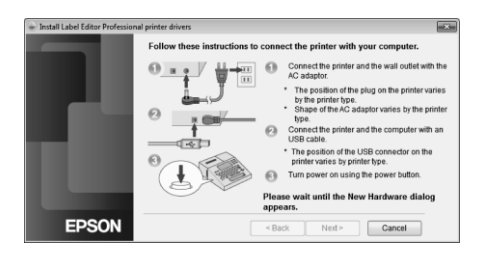

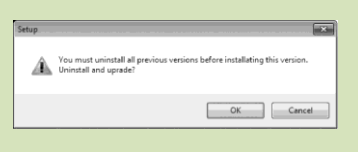

## <span id="page-3-0"></span>**2.Firmware Update Procedure**

Follow the procedure below to update the firmware of your LW-PX900.

#### <span id="page-3-1"></span>**1. Put the LW-PX900 into "Waiting for update" mode**

Press and hold  $\circled{e}$  and  $\circled{m}$ , then press  $\circled{0}$  to turn on the printer in the "Waiting for update" mode.

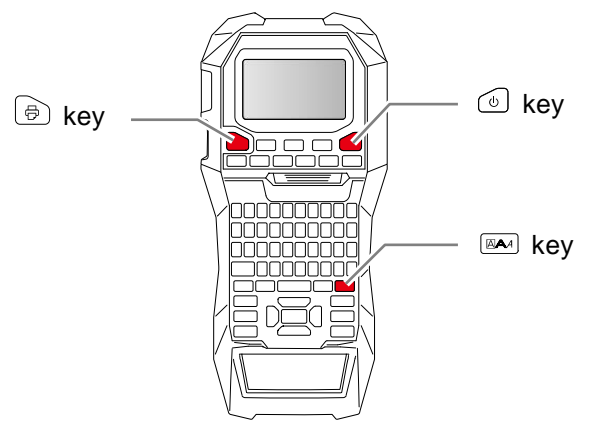

#### **How to confirm that the printer has entered in the update mode**

A message "Downloading" appears when the printer is in the update mode.

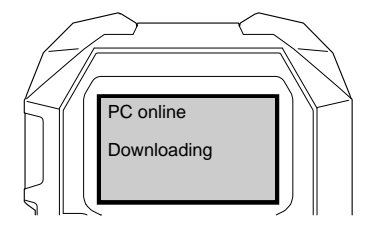

#### <span id="page-3-2"></span>**2. Update the firmware**

### **CAUTION**

- Only one printer can be updated at a time. Do not connect two or more printers to the computer via USB.
- During the update, do not turn the printer off or disconnect the USB cable.
- **1. Connect the printer to the computer with a USB cable.**
- **2. Double-click "UpdaterLWPX900V250A.exe" you previously saved to your desktop. >> [Download the Firmware Updater](#page-1-1)**
- **3. Click [OK].** Firmware update is started.

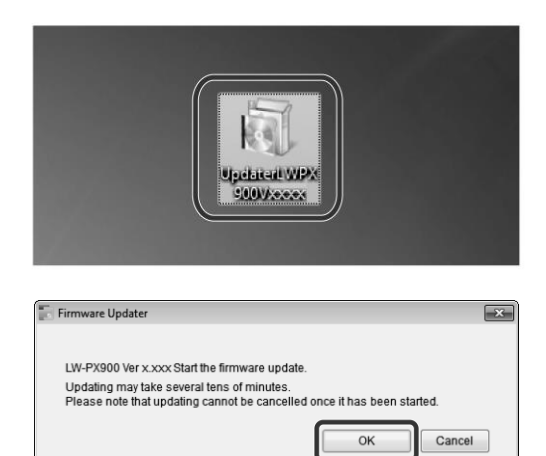

**4. A screen to show that the update is in progress is displayed during the update.**

It takes about 5 to 10 minutes to complete the update, however, may take longer depending on the computer environment.

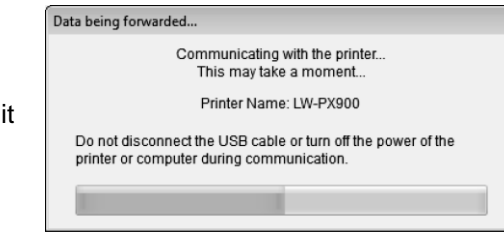

**5. Click [OK].**

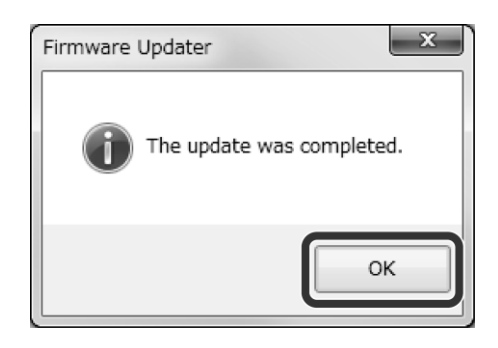

The firmware update is now complete.

You can use the printer immediately after completion of the update.

#### **How to confirm if the update was completed successfully**

- **1. Disconnect the USB cable from the printer.**
- 2. **Press**  $\boxed{\triangle}$  +  $\boxed{\triangle}$ . Preference screen appears.
- **3. Select [Version]. The firmware version is displayed.** If the version is "250A", the update has successfully completed.

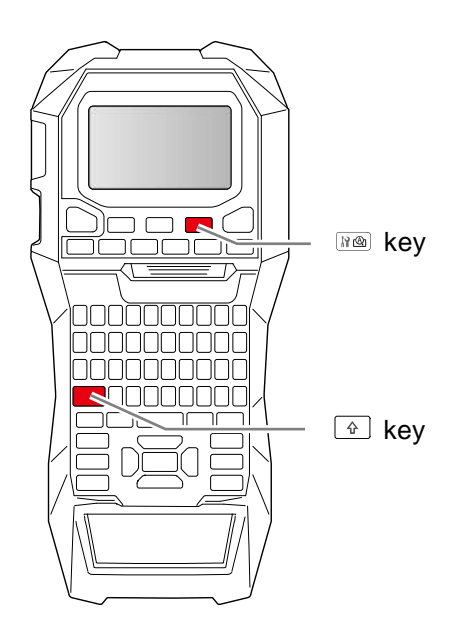

### **Troubleshoot Update Errors**

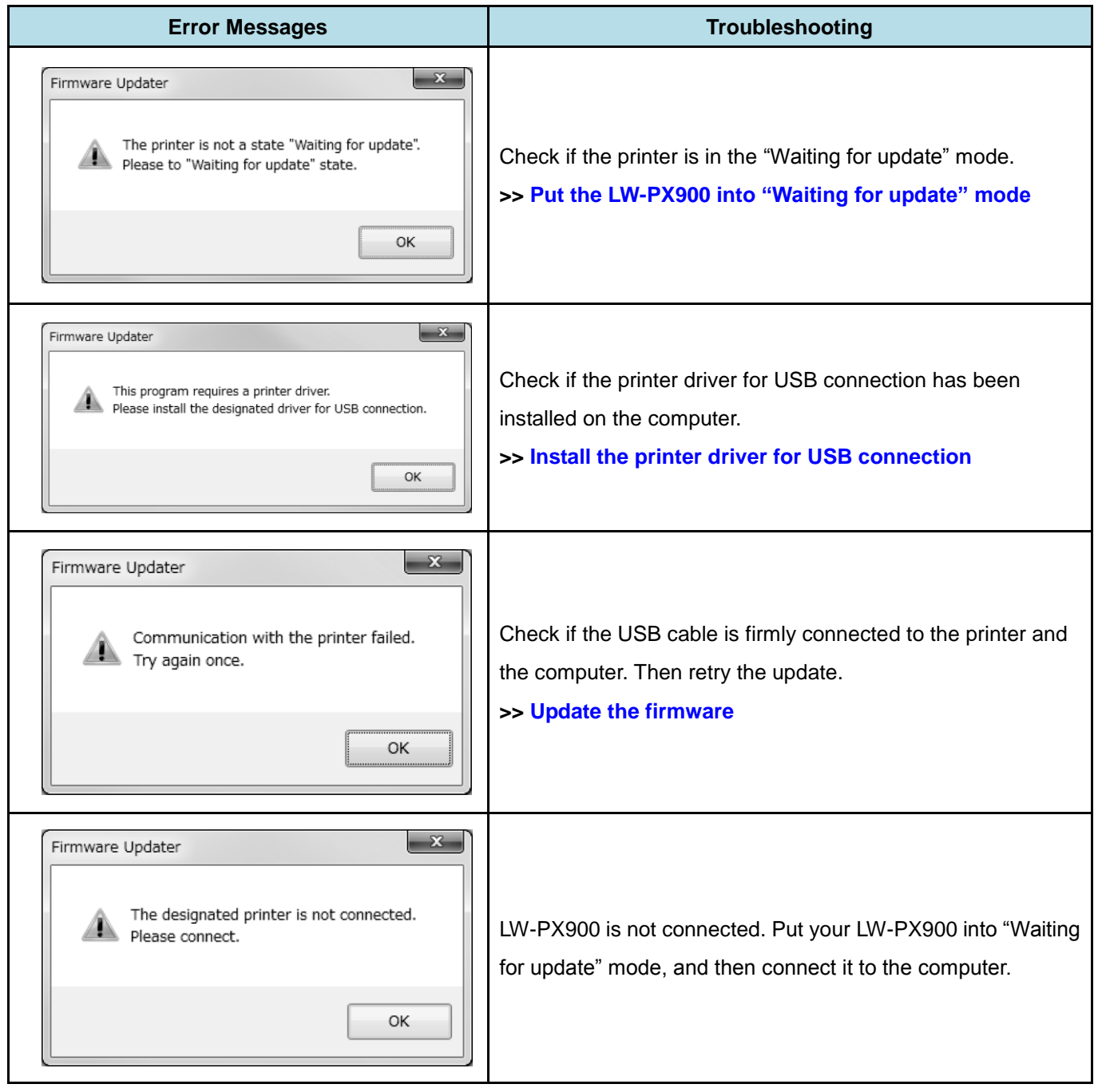